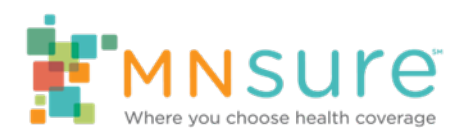

# **How to Open a Secure Email from MNsure**

# **1. A secure email from MNsure will come from an email address ending in @state.mn.us. The email will have an attachment titled "message.html."**

It will look like the screenshot below. The body of the email will say:

You've received an encrypted message from [name]@state.mn.us

#### **To view your message**

Save and open the attachment (message.html) and follow the instructions. Sign in using the following email address [your email address]

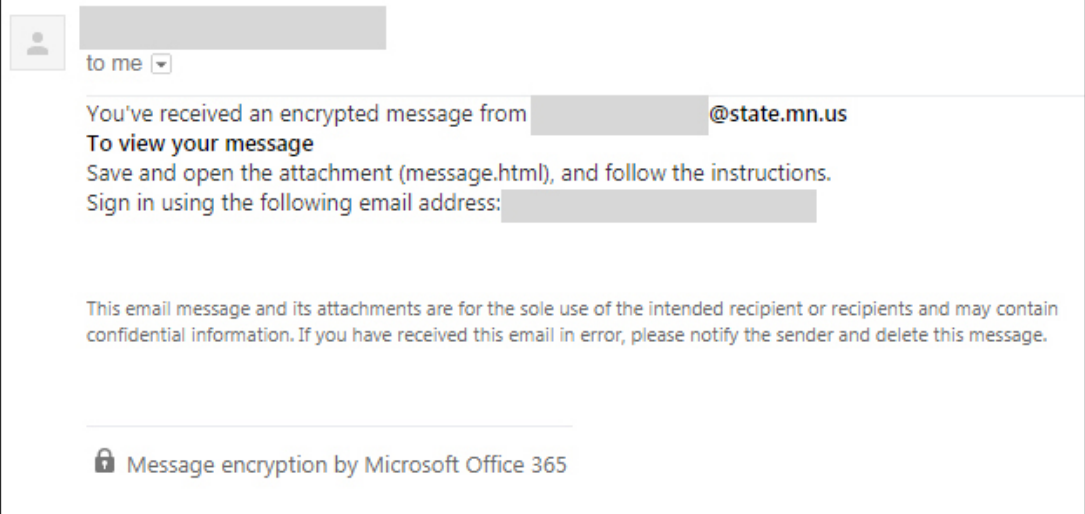

## **2. If you do not receive this email, check your junk or spam folders.**

## **3. Download the attachment, then open it.**

It will look like the next screenshot. The attachment will say:

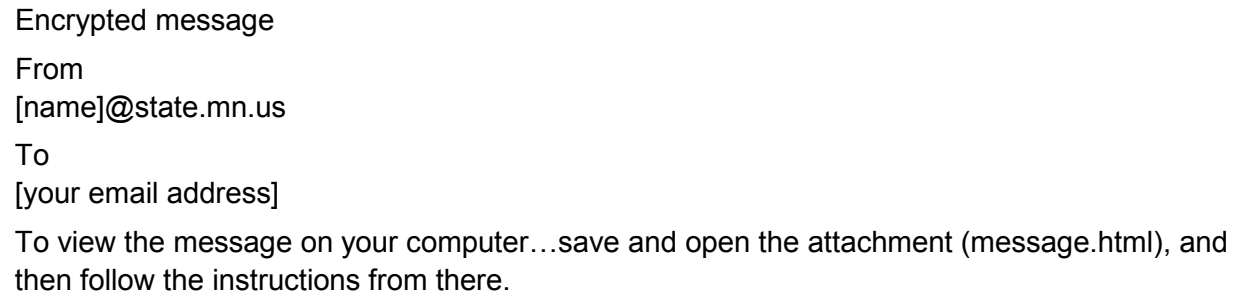

To view the message on an iPhone or iPad…open the message again, tap and hold the attachment, and select **Open in OME Viewer**. If you don't have the OME Viewer, download it now.

To view the message on an Android device…open the message again, tap the attachment, and select **OME Viewer**. If you don't have the OME viewer app, download it now.

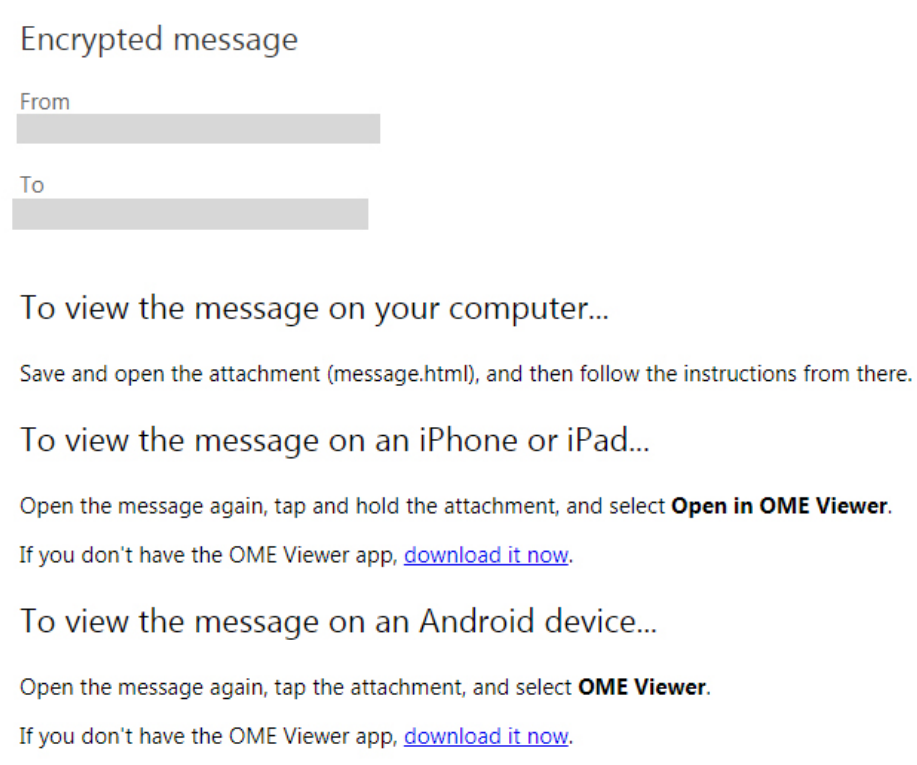

## **4. A new internet browser window will open with the following text:**

Encrypted message From [name]@state.mn.us To

[Your email address]

To view the message, sign in with a Microsoft account, your work or school account, or use a one-time passcode.

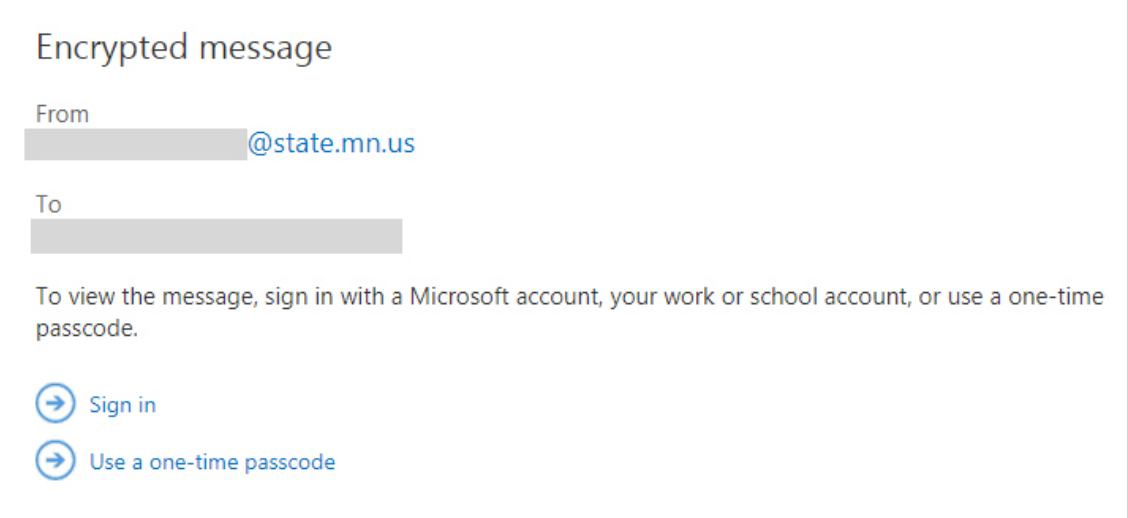

**5. Select "use a one-time passcode."**

A screen like the screenshot below will appear with the following text:

We sent a one-time passcode to [your email address]

Please check your email, enter the one-time passcode and click continue.

The one-time passcode will expire in 15 minutes.

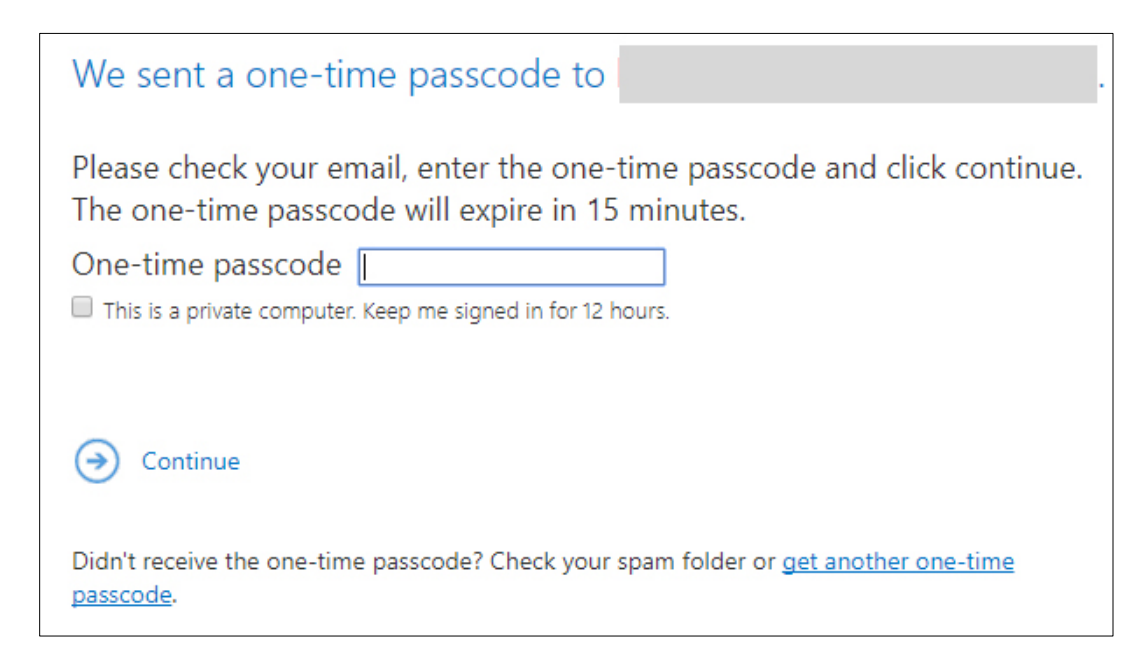

## **6. A second, unencrypted email will be sent to your email address.**

The body of the email will look like the next screenshot and include the following text:

Here is your one-time passcode

#### **[passcode]**

To view your message, enter the code in the web page where you requested it.

NOTE: This one-time passcode expires 15 minutes after it was requested.

Don't want to use one-time passcode every time you get a protected message? Use your email address to create a Microsoft account.

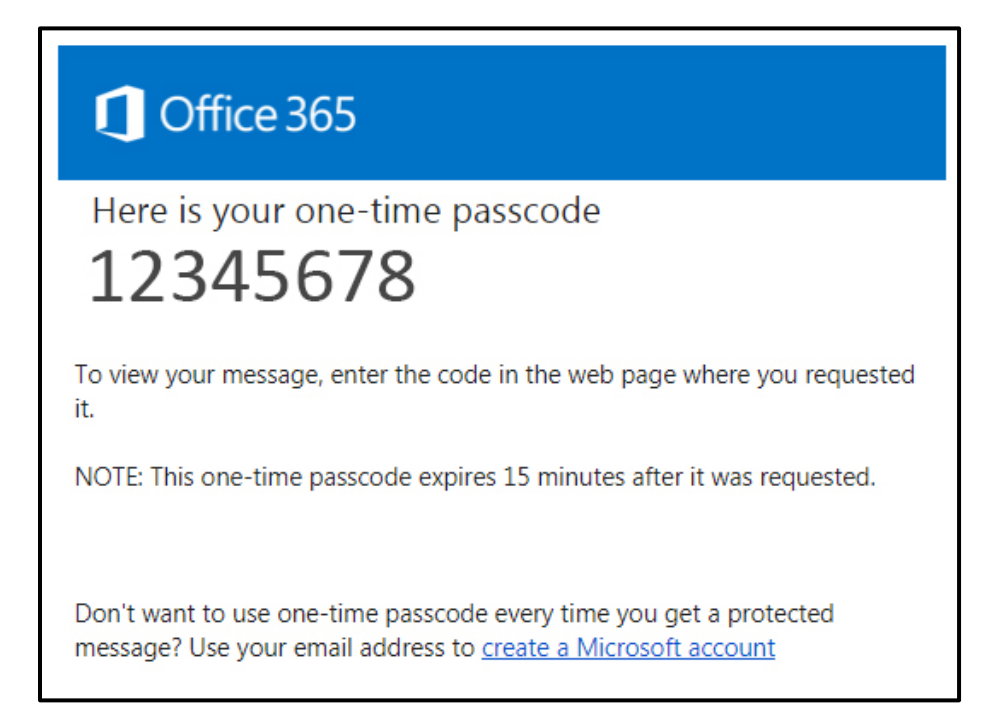

- **7. Go back to the internet browser window, enter the passcode and select "continue."**
- **8. The email message will appear.**